## Maxon製品をご注文のお客様へ

Maxon製品のライセンスは「My Maxon」アカウントに提供されます。そのため、お客様には「My Maxon」アカウントの作成をお願い しております。以下の内容に沿ってアカウントを作成くださいますようお願いいたします。 提供されたライセンスの認証はインターネット接続によるオンライン認証です。

## 「My Maxon」アカウント作成方法

- 1. My Maxon のページへアクセスします。[\(https://id.maxon.net/\)](https://id.maxon.net/)
- 2. " サインアップはこちら " をクリックします。

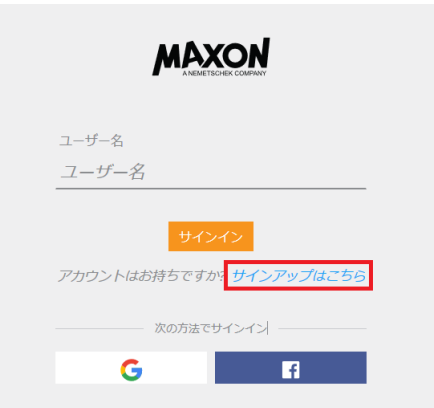

Google 又はFacebookアカウントでログインをする事も可能です。その場合は" サイン アップはこちら"ではなく、"次の方法でサインイン"をクリックします。購入申込書に はGoogle又はFacebookアカウントでご使用のメールアドレスをご記入ください。

3. 名、姓、メールアドレス、パスワードを入力し、国(日本)を選択します。お名前と苗字は必ずアルファベットでご入力ください。ここでご入力されたメールア ドレスは、My Maxonアカウントへのログイン時のユーザーネームとなります。オンライン認証の際やソフトウェアのダウンロードにも使用するため、実際に使 用する方やソフトウエアを管理される方のメールアドレスをご入力ください。

注意

4. ご入力が終了しましたら、規約と条件を必ずお読みいただき" 承諾します " にチェックを入れます。下の " 連絡を受けることに同意します " にチェックを入 れるとMAXON より製品などに関する情報が届きます。全ての入力が終わりましたら" 続ける" をクリックします。

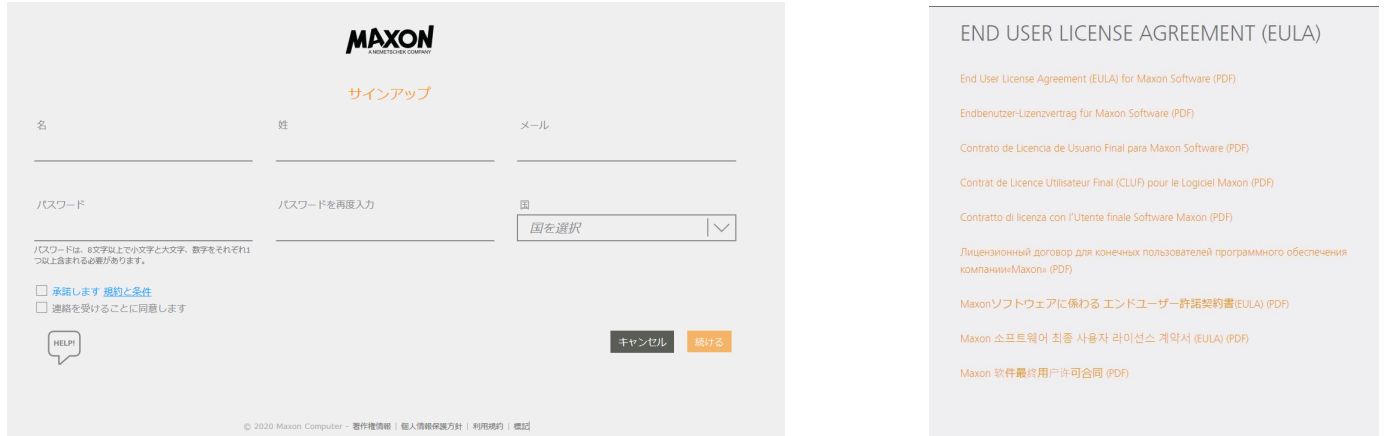

5. メール認証が必要となる内容の画面へ切り替わり、ご登録されたメールアドレスへ確認のメールが届きます。届いたメールの " メール確認 " をクリックすると、 ウエブブラウザが起動しアカウントが有効の画面へ切り替わります。

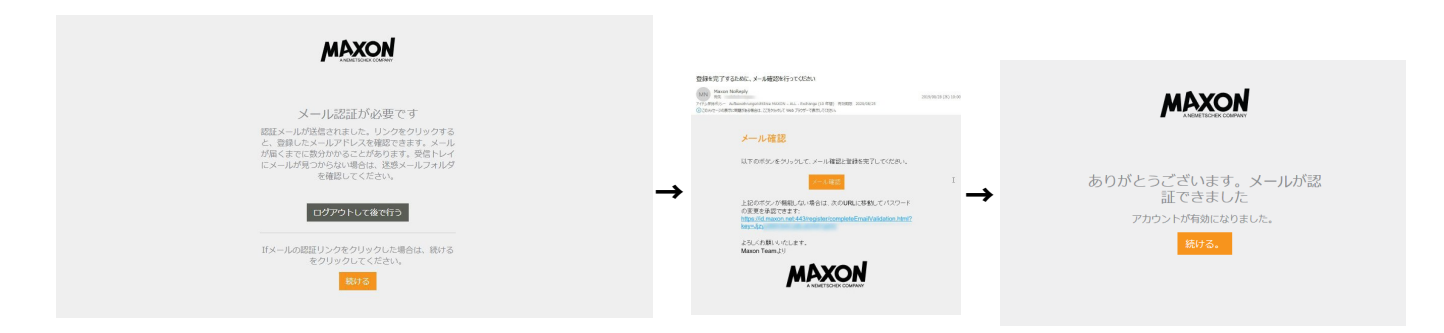

6. My Maxon アカウントの作成が成功しました。次回からはMy Maxon のページ (https://id.maxon.net/) にてご登録したユーザー名(メールアドレス)とパス ワードのご入力でアカウントへのログインが可能となります。